# **Ocean Next**

# **Quick Check**

Ocean Next Quick Check - English - Version 1.4A

RTI part number: 4704.002106

# **Welcome to Quick Check**

Ocean Next with Quick Check is a is a powerful tool for everybody working with Quality Assurance of X-ray systems. Ocean Next can be used with the X-ray meters Piranha and Cobia from RTI.

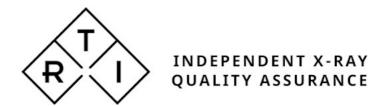

### NOTICE

RTI Group AB reserves all rights to make changes in the Ocean Next software, and the information in this document without prior notice.

RTI Group AB assumes no responsibility for any errors or consequential damages that may result from the use or misinterpretation of any information contained in this document.

Copyright © 2020-2021 by RTI Group AB. All rights reserved.

Content of this document may not be reproduced for any other purpose than supporting the use of the product without prior permission from RTI Group AB.

Microsoft, Microsoft Excel, Microsoft Access, Windows, Win32, Windows 95, 98, ME, NT, 2000, XP, 2003, Vista, Windows 7 and Windows 8 are either registered trademarks or trademarks of Microsoft Corporation in the United States and/or other countries.

OpenOffice.org and OpenOffice.org Calc are registred trademarks of OpenOffice.org.

BLUETOOTH is a trademark owned by Bluetooth SIG, Inc., USA.

# Contact Information - World-Wide

RTI Group AB Flöjelbergsgatan 8 C SE-431 37 MÖLNDAL Sweden

Phone: Int. +46 31 7463600

E-mail

Sales: sales@rtigroup.com Support: support@rtigroup.com Service: service@rtigroup.com

Web site: https://www.rtigroup.com

### Contact Information - United States

RTI Electronics Inc. 33 Jacksonville Road, Building 1 Towaco, NJ 07082 USA

Phone: 800-222-7537 (Toll free) Int. +1-973-439-0242

Fax: Int. +1-973-439-0248

E-mail

Sales: sales.us@rtigroup.com Support: suppor.ust@rtigroup.com Service: service.us@rtigroup.com

Web site: https://www.rtigroup.com

# Intended Use of the Ocean Software

Together with instruments from RTI Group AB the Ocean Software is intended to be used for independent service and quality control, including measurements of kerma, kerma rate, kVp, tube current, exposure time, luminance, illuminance, and dose area product, within limitations stated below.

If installed according to accompanying documents, the product is intended to be used together with all diagnostic X-ray equipment except for:

- therapeutical X-ray sources.
- X-ray equipment w ith tube potential below 18 kV or above 160 kV.
- X-ray equipment on w hich the instrument cannot be mounted properly.
- specific types of X-ray equipment listed in the instructions for use or in additional information from the manufacturer.

With the X-ray installation without patient present, the product is intended to be used:

- for assessing the performance of the X-ray equipment.
- for evaluation of examination techniques and procedures.
- for service and maintenance of the X-ray equipment.
- for quality control of the X-ray equipment.
- for educational purposes, authority supervision etc.

The product is intended to be used by hospital physicists, X-ray engineers, manufacturer's service teams, and other professionals with similar tasks and competencies. The operator needs training to be able to use the product as intended. This training can be achieved either by study of the manual, study of the built-in help function in measurement software or, on request, by a course ordered from the manufacturer.

The product is intended to be used inside X-ray rooms ready for clinical use and can safely be left sw itched on and in any measuring mode in the vicinity of patients.

The product is NOT intended to be used:

- for direct control of diagnostic X-ray equipment performance during irradiation of a patient.
- so that patients or other unqualified persons can change settings of operating parameters during, immediately before, or after measurements.
- for any guidance to diagnosis of patients.

# **Table of Contents**

| 1  | Introduction to Quick Check            | /    |
|----|----------------------------------------|------|
| 2  | Installation                           | 7    |
| 3  | Starting Ocean Next for the first time | 8    |
| 4  | Login                                  | 8    |
| 5  | Start a Quick Check measurement        | 9    |
| 6  | The Quick Check view                   | 9    |
| 7  | Meter and Probe Settings               |      |
| 7  | 7.1Piranha                             | 14   |
| 7  | 7.2 Cobia                              | 17   |
| 8  | Room and equipment information         | . 19 |
| 9  | Comment                                | . 19 |
| 10 | Note and attachment                    | . 20 |
| 11 | Tag                                    | . 21 |
| 12 | Meter information                      | . 22 |
| 13 | Preview and print                      | . 22 |
| 14 | Open a saved measurement               | . 24 |
| 15 | Transfer data to Excel                 | . 25 |
| 1  | 15.1 Excel control window              | 25   |
| 1  | 5.2 Send data to Excel                 | 26   |
| 1  | 5.3 Connect (Standard mode)            | 26   |
| 1  | 15.4 Connect (Fixed format)            | 27   |

| 16       | Quick Check Options        | 29 |
|----------|----------------------------|----|
| 17       | Backstage                  | 30 |
| <i>'</i> | 17.1 Home                  | 31 |
| <i>'</i> | 17.2.New                   | 32 |
| <i>'</i> | 17.3 Open                  | 32 |
| <i>'</i> | 17.4 Save As               | 33 |
| <i>'</i> | 17.5 Import                | 33 |
| <i>'</i> | 17.6 Export                | 34 |
| <i>'</i> | 17.7 Account               | 35 |
| ·····    | 17.8 Options               | 36 |
| 18       | License levels             | 36 |
| 19       | Try a higher license level | 37 |
| 20       | Make a Support file        | 38 |
| 21       | Activate meter             | 38 |
| 22       | Check for updates          | 38 |
| 23       | Show error reports         | 39 |
| 24       | Backup                     | 39 |

### 1 Introduction to Quick Check

Quick Check is the display for your meter when you just need to make a quick measurement. Quick Check uses plug-and-play and adapts to the meter you use and the detector you have connected.

You can do the following with Quick Check:

- Quick measurements
- · Save your measurements
- Print a simple report
- · Export to Excel

Quick Check is part of Ocean Next and corresponds to the first license level called QUICK that is included with each meter. It is possible to upgrade to ADVANTAGE or PROFESSIONAL to get more capabilities.

### 2 Installation

Ocean Next requires Windows 10 or 8.1.

The screen you use must at least have resolution of  $1280 \times 800$  with factor of 100% (setting in Windows). The table below shows minimum screen size with other scale factors:

| Scale factor | Minimum screen size |
|--------------|---------------------|
| 100%         | 1280 x 800          |
| 125%         | 1600 x 1000         |
| 150%         | 1920 x 1200         |
| 175%         | 2240 x 1400         |
| 200%         | 2560 x 1600         |
| 250%         | 3200 x 2000         |
| 300%         | 3840 x 2400         |
| 350%         | 4480 x 2800         |
| 400%         | 5120 x 3200         |

**Example:** Your screen has a resolution of 1920 x 1080, maximum scaling you can use in Windows is 125%.

Ocean will warn if screen size is incorrect and continue to run but certain objects may not be visible on the screen and it might be confusing and difficult to use the application.

#### **Installation**

Quick Check is installed with the Ocean Next installer. Run the installer and follow the on screen instructions. In case you have Ocean 2014 installed on your computer, you will be asked during the installation process if you want to import your data from Ocean 2014. If you accept this, all your data from Ocean 2014 will be imported and available in Ocean Next. It will take some extra time the first time you start Ocean Next since all your old data needs to be converted to the new Ocean Next format. Your old data and Ocean 2014 will be left exactly as it is and Ocean 2014 will continue to run as before. In case you want to use an Ocean 2014 database from another computer, use the Database Buckup function to make a copy of the database, move the file to the computer with Ocean Next, and use the Restore Database function to load the database.

Ocean Next is installed for one user and will require you to specify a username and password. Username must be an e-mail address.

It is recommended, in case you are more than one person using the same computer to run Ocean, that each user has a personal Windows account on the computer and installs their own copy of Ocean with his own username and password. Working in this way, will make your and your colleagues setup more compatible with future functions coming from RTI Group.

# 3 Starting Ocean Next for the first time

When you start Quick Check (Ocean Next) for the first time you are asked to specify a user profile:

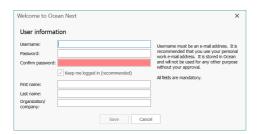

Fill in the required information. It is recommended that use your personal e-mail as username, this will make your setup more "future proof" when RTI Group in a near future releases new functions related to Ocean Next. At this point is the information you enter here only stored locally on your computer, and your e-mail address will only be used in case you chose to send a support file to RTI Group. Your name and organization/company are automatically used in the corresponding fields to specify who the "tester" is when Ocean creates a printed report. You always have the option to change or remove this information.

**Important**: You can't change your username once you have created the account. If you have any problem, please contact RTI Support. You must contact RTI Support if you forget your password. You will get a "reset key" sent to the e-mail address you use as username.

The information will not be used for any other purpose without your approval.

After you have created your account, the start-up procedure continues. If you, during the installation process, choosed to import a database from Ocean 2014, a migration process starts that will take a few minutes depending on the size of the database. The progress is shown on your screen. Note that your existing installation of Ocean 2014 is not affected, it is kept exactly as it is.

You are ready to start when Ocean Next Backstage view is shown.

# 4 Login

If you have unchecked "Keep me logged in", you will have to enter your username and password every time you start Ocean Next:

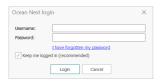

If you have forgotten your password you can reset it in the following way:

- 1. Click on the text "I have forgotten my password".
- 2. A new dialogue is shown:

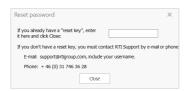

- 3. Send your username to Support or call to get a "reset key".
- 4. When you have the "reset key" enter it in the field and click on the "Login" bytton.

### 5 Start a Quick Check measurement

When Ocean Next is started, the Backstage Home page is show. You can read more about the Backstage Home page here... (section "Backstage").

 Power on your meter, and in this case, disconnect any external probe. Start Quick Check by clicking on the Quick Check button:

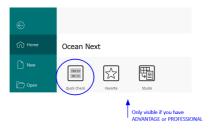

2. Depending on connected meter, next step might look different. In this case is a Piranha Multi used. The following is show:

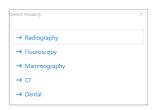

Select for example Radiography. For other modalities from here and on; it may be several choices to make before the measurement screen appear. For example, for mammography you must chose calibration and if compression plate is used or not.

# 6 The Quick Check view

When you have done required selections, Quick Check connects to your meter and the Quick Check view loads. You are now ready to make an exposure:

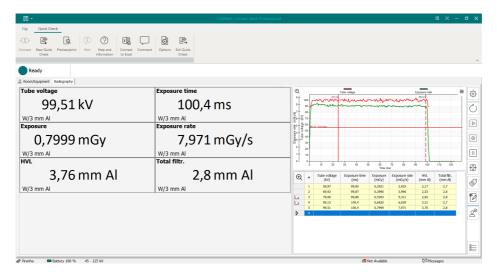

- At the top is the ribbon bar with buttons for various functions
- Measured values are shown in the displays
- Measured values are logged and saved in the grid
- · Waveforms are shown

#### Ribbon bar

At the top is the "Ribbon bar" located; it has two tabs; "File" and "Quick Check". The "Quick Check" tab shows all major Quick Check functions and "File" shows the Backstage.

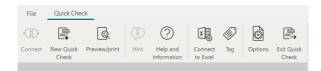

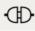

Click here to connect to meter.

During measurements this button is disabled since it is not pssible to use "keyboard" mode in Quick Check.

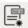

Start a new Quick Check measurement.

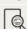

Preview and/or print the report, read more here... (section "Preview and Print").

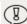

Get specific help with current measurement.

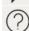

Access the help text. You can also use "F1" on your keyboard.

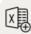

Transfer data to Excel, read more here... (section "Transfer data to Excel").

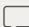

Add a comment to the measurement, read more here... (section "Comment").

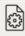

Access Quick Check options, read more here... (section "Quick Check Options").

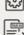

Terminate Quick Check.

#### **Toolbar**

The toolbar on the right side give you quick access to functions often used when performing measurements.

- © Open Meter and probe settings, read more here... (section "Meter and Probe Settings").
- O Reset meter.
- Start measurement. Used when it is "Timed mode" to start measurement manually.
- © Capture a measurement. Can be used, for example, during fluoroscopy to capture a measured value when radiation is stable.
- Pause measurement. Can, for example, be used when an external probe must be moved to avoid false triggering.
- ⊕ Position check. Verify that the meter is correctly positioned when doing kVp measurements.
- Add a tag, read more here... (section "Tag").
- Add a note and/or an attachment to current row, read more here... (section Note and Attachment").
- ZTurnoff/on the "Exposure Assistant". The "Exposure Assistant" is used to capture a value when radiation is stable during fluoroscopy exposures.
- Expand the toolbar

#### **Displays**

One display for each measured value is shown in the display panel. Each display can be individually configured:

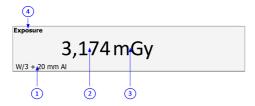

- 1 Click on the text to select another calibration
- 2 Click on the measured value to change number of decimals
- 3 Click on the unit to change to another unit
- 4 Double-click on the empty space to enlarge and move this display to the top of the display panel

#### **Grid**

Measurements are logged and saved in the grid:

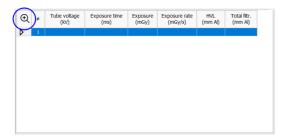

- A new row is created in the grid for each exposure.
- It is possible to repeat measurements by clicking in the first column on a previous row.
- · Click on the magnifying glass to enlarge the grid

#### **Waveform**

Waveforms are shown in the waveform panel:

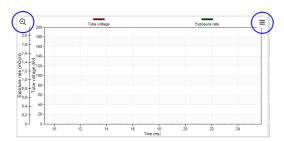

- Shows the waveforms for the current measurement.
- Click on the magnifying glass to enlarge the waveform.
- Click on the menu symbol to access smoothing and to include waveform image in the report, read more about the report here... (section "Preview and Print").
- · Horizontal and vertical cursors can be moved and values are indicated close to each cursor.

#### **Status bars**

There are two status bars that shows different information related to the measurement and the program. The "upper status bar" is located under the ribbon bar and the "lower status bar" is located at the bottom of the Quick Check view.

The **upper status bar** shows meter status and different messages when you measure:

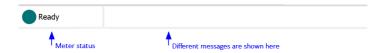

In some situations a message is shown with a yellow background; all such messages can be closed by just clicking or tapping on the yellow background:

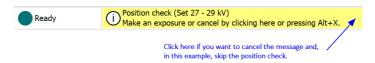

#### The lower status bar shows:

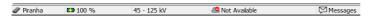

- Meter used
- · Battery status
- kV-range, click here to change kV-range (only Piranha)
- RTICloud status (not applicable yet)
- Messages, click here to see if any messages are available

### **Change meter settings**

In some situation it might be necessary to change meter settings to get oiptimal conditions for a certain measurement. Click on the **Settings** button on the toolbar to the right to open "Meter and probe settings".

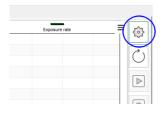

Read more here... (section "Meter and Probe Settings").

### **Enter room and equipment information**

It is possible to include room and equipment information in the printed report. You can enter this information on the Room/Equipment page:

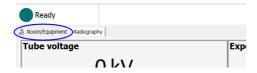

Read more here... (section "Room and Equipment Information").

### Preview and/or print the report

To preview or print the report, click on the **Preview/Print** button on the ribbon bar, read more here... (section "Preview and Print").

#### Save the measurement

Select "File" on the ribbon bar or click on the Save button on the title bar:

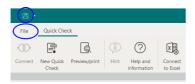

You will be directed to the Backstage, select **Save as...** if it is the first time, or "Save" if you already has given your measurement a name and location.

Measurements are saved in Ocean's database. Depending on the license level, measurements can be saved in two different "places":

- In a the "Folders section"

  Sites

  In a room that belong to a specific site (only available if you have license level PROFESSIONAL)
- **Folders**

Here you can create your own folder structure and save and organize your measurements.

#### Sites (only license level PROFESSIONAL)

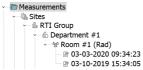

Here is a fixed structure where a site has a "Facility", the facility has one or more "Departments" and each department has one or more rooms where measured data can be saved.

The symbol shows that it is a Quick Check measurement.

#### **Close Quick Check**

To close and quit Quick Check in two different ways:

Quit the entire application by clicking in the upper right corner of the "application window".

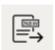

Click on the **Exit Quick Check** button to quit and return to the Backstage.

By default, Quick Check is not asking you to save when you exit Quick Check or starts a new measurement. This can be changed in Options, read more here... (section "Quick Check Options").

# 7 Meter and Probe Settings

Piranha and Cobia have slightly different meter settings but the way you access and change them is the same. Quick Check will recognize which meter you use and automatically adapt to it. To access the meter settings, click on the **Settings** button on the toolbar on the right side:

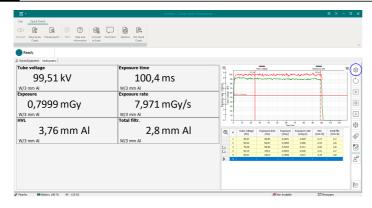

Piranha - read more here... (section "Piranha").

Cobia - read more here... (section "Cobia").

### 7.1 Piranha

When you click on the **Settings** button, the following is shown (in this example ia also an external dose probe used):

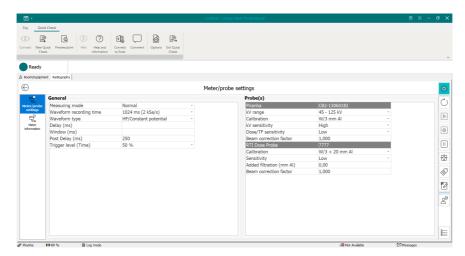

Here you can change the meter settings. If an external probe is used, its settings are also shown here. Return to the display panel by clicking the **Back** button or the **Settings** button again.

The following meter settings are available for Piranha in Quick Check:

| Meter setting  | Description and use                                                                                                    |  |
|----------------|----------------------------------------------------------------------------------------------------|--|
| Delay          | Add a delay after the detection of trig before measurement of kVp starts. This will delay the kVp measurement, it doesn't affect dose, mAs or time measurements.                  |  |
| Window         | If a time is specified, kVp is measured during the window time (starts after the delay)                                                                                           |  |
| Post delay     | This is the time the meter waits after trig off before it assumes that the exposure is finished. The post delay must be set to a time longer than any dead time in the radiation. |  |
| kV range       | Current kV range. You need to change this for radiography/fluoroscopy and CT, mammography and dental have only one range.                                                         |  |
| Calibration    | Available calibrations for the internal (kVp and exposure) used. See table below that describes usage of the different calibrations.                                              |  |
| kV sensitivity | Sensitivity setting for the kVp detector (internal detector).  Hi = High sensitivity - for low dose rate  Lo = Low sensitivity - for high dose rate                               |  |

| Meter setting                            | Description and use                                                                                                    |  |
|------------------------------------------|----------------------------------------------------------------------------------------------------|--|
| Dose/TF<br>sensitivity                   | Sensitivity setting for the dose and total filtration measurement (internal detector).  Hi = High sensitivity - for low dose rate  Lo = Low sensitivity - for high dose rate                                                                                                 |  |
| Beam Correction factor                   | General (user-defined) correction factor used for all exposure related parameters measured with the internal detector.                                                                                                    |  |
| Measuring mode                           | You can select between Normal, Timed or Free run Normal =use this measuring mode for exposures and fluoroscopy Timed = meter measures during a time you specify Free run = meter measures continuously without use of any trig levels (for more information see table below) |  |
| Measurement<br>time<br>(Timed mode only) | Measuring time when Timed mode is used.                                                                                                    |  |
| Waveform recording time                  | Select the waveform recording time. Use the shortest time to see details in the waveform. If you use a longer time, you lose details in the waveform. This setting doesn't influence on the accuracy.                                                                        |  |
| Waveform type                            | This is the waveform type for the X-ray generator. It is normally HF/DC. Sometimes for older X-ray units and for dental you must use 1-phase. Be careful to select the correct waveform type for maximum accuracy. Note that there is a special selection for AMX-4.         |  |
| For mammography: Added filtration        | Added filtration used for the internal detector do do energy compensation and kV compensation.                                                                                                    |  |
| Trigger level (time)                     | This is the level used for the time measurement. You can use this if you want for example to avoid pre-pulses to be included in the exposure time.                                                                                                    |  |

| External probe settings                      | Description and use                                                                                                    |  |
|----------------------------------------------|----------------------------------------------------------------------------------------------------|--|
| Calibration<br>(External)                    | Calibration for the external probe                                                                                                    |  |
| Sensitivity<br>(External)                    | Sensitivity setting for the external probe Hi = High sensitivity - for low signals Lo = Low sensitivity - for high signals                                                                                                    |  |
| For R/F, dental: Added filtration (External) | The filtration used the external RTI Dose Probe to do energy compensation.  IMPORTANT: The filtration used for energy compensation is the sum of "Total Inherent Filtration" from the Room/Equipment page plus "Added filtration".        |  |
| For Mammography: Added filtration (External) | Added filtration used for the external RTI Dose Probe do do energy compensation  IMPORTANT: The filtration used for energy compensation is the sum of "Compression paddle thickness" from the Room/Equipment page plus "Added filtration" |  |
| Beam Correction<br>factor<br>(External)      | General (user-defined) correction factor used for all exposure related parameters measured with the external detector.                                                                                                    |  |

How to use the different calibrations:

| Code     | Calibration                  | Usage                                                                                                    |
|----------|------------------------------|----------------------------------------------------------------------------------------------------|
| R1<br>C1 | W/3 mm Al                    | General radiography, fluoroscopy, dental and CT                                                                                       |
| C3       | Straton (Siem1)              | Suitable for Siemens CT with Straton tube                                                                                             |
| C4       | GECT (7°)                    | Suitable for GE CT tubes with a 7° anode angle as well as for other manufactures CT tubes and replacement tubes with a 7° anode angle |
| C5       | Aquillion 64-                | Suitable for Toshiba Aquillion 64-320 CT                                                                                              |
| C6       | GECT (10.5°)                 | Suitable for GE CT tubes with a 10.5° anode angle                                                                                     |
| C7       | GECT (Cardiographe)          | Suitable for GE CT Cardiographe                                                                                                    |
| M1       | Mo/30 μm Mo                  | General mammography                                                                                                    |
| М3       | Mo/25 µm Rh                  | General mammography                                                                                                    |
| M4       | Rh/25 µm Rh                  | General mammography                                                                                                    |
| M6       | W/50 μm Rh                   | General mammography - suitable for Hologic Selenia Dimensions and<br>Fujifilm Amulet                                                  |
| M7       | W/0.50 mm Al                 | General mammography - suitable for Philips MicroDose (Sectra)                                                                         |
| M8       | Mo/1 mm Al                   | General mammography                                                                                                    |
| M10      | W/50 μm Ag                   | General mammography - suitable for Hologic Selenia Dimensions and<br>Fujifilm Amulet                                                  |
| M11      | W/75 µm Ag                   | General mammography                                                                                                    |
| M12      | W/50 µm Rh (Gio)             | Suitable for Giotto Mammography                                                                                                    |
| M15      | W/0.70 mm Al                 | General mammography - suitable for Hologic Selenia Dimensions and Fujifilm Amulet                                                     |
| M16      | W/50 µm Ag (Sel)             | Suitable for Hologic Selenia                                                                                                    |
| M17      | W/50 µm Rh (Sel)             | Suitable for Hologic Selenia                                                                                                    |
| M18      | W/0.30 mm Cu                 | General mammography - Suitable for Hologic Selenia Dimensions and Fujifilm Innovality/Cristalle                                       |
| M19      | W/0.70 mm Al<br>(Inno/Crist) | Suitable for Fujifilm Innovality/Cristalle                                                                                            |
| M20      | W/50 µm Rh<br>(Inno/Crist)   | Suitable for Fujifilm Innovality/Cristalle                                                                                            |
| M21      | Mo/25 μm Rh (Sel)            | Suitable for Hologic Selenia                                                                                                    |
| M22      | Rh/30 µm Ag (GE HC)          | Suitable for GE Senographe Prestina                                                                                                   |
| M23      | Rh/30 µm Ag IQST (GE<br>HC)  | Suitable for GE Senographe Prestina                                                                                                   |
| M24      | Mo/0.25 mm Cu (GE<br>HC)     | Suitable for GE Senographe Prestina                                                                                                   |
| M25      | Rh/0.25 mm Cu (GE HC)        | Suitable for GE Senographe Prestina                                                                                                   |
| M26      | Mo/30 μm Mo (GE HC)          | Suitable for GE Senographe Prestina                                                                                                   |
| M27      | Affirm Prone W/Ag            | Suitable for Hologic Affirm Prone                                                                                                    |
| M28      | Affirm Prone W/Al            | Suitable for Hologic Affirm Prone                                                                                                    |

There are three different measuring modes available using the Piranha. They are as follows:

| Measuring mode | Description and use                                                                                                    |
|----------------|----------------------------------------------------------------------------------------------------|
| Normal         | The Normal mode is used for short and long (fluoro) exposures. In this mode, your meter will automatically sense if there is a signal and when it is above a certain trigger level. If the exposure is long, the displays/grid will be updated with new data every 2 seconds. If the exposure is short, the results are displayed as soon as the trigger is off. |
| Free run       | The free run mode has no trigger level. As soon as the meter is told to begin measuring, it starts to measure even if there is no signal. This measuring mode is useful when the signal you want to measure is very low. Free run is recommended for light measurements, especially when measuring "ambient" light (when no shutter is present).                 |
| Timed          | The Timed mode setting measures during a pre-defined time period. Measurements in Timed mode must be started manually. This measuring mode is very useful when you want to measure a very low signal. You can use the "very high" sensitivity setting in Timed mode and it will further improve the meter's capability to measure very low signals.              |

### 7.2 Cobia

When you click on the **Settings** button, the following is shown (in this example ia also an external dose probe used):

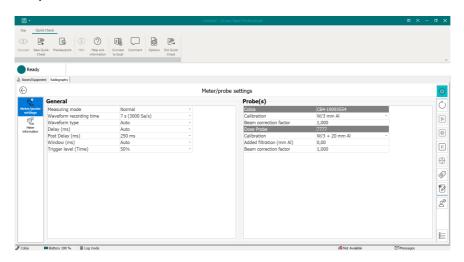

Here you can change the meter settings. If an external probe is used, its settings are also shown here. Return to the display panel by clicking the **Back** button or the **Settings** button again.

The following meter settings are available for Cobia in Quick Check:

| Meter setting                                                                                                    | Description and use                                                                                                    |  |
|----------------------------------------------------------------------------------------------------|----------------------------------------------------------------------------------------------------|--|
| Delay                                                                                                    | Add a delay after the detection of trig before measurement of kVp starts. This will delay the kVp measurement, it doesn't affect dose, mAs or time measurements. |  |
| Window                                                                                                    | If a time is specified, kVp is measured during the window time (starts after the delay)                                                                          |  |
| Post delay  This is the time the meter waits after trig off before it assumes that the exp finished. The post delay must be set to a time longer than any dead time in radiation. |                                                                                                    |  |
| Calibration                                                                                                    | Calibration for the internal probe.                                                                                                    |  |
| Beam Correction factor                                                                                                    | General (user-defined) correction factor used for all exposure related parameters measured with the internal detector.                                           |  |

Ocean Next Quick Check

| Meter setting                            | Description and use                                                                                                    |  |
|------------------------------------------|----------------------------------------------------------------------------------------------------|--|
|                                          |                                                                                                    |  |
| Measuring mode                           | You can select between Normal or Timed Normal =use this measuring mode for exposures and fluoroscopy Timed = meter measures during a time you specify (for more information see table below)          |  |
| Measurement<br>time<br>(Timed mode only) | Measuring time when Timed mode is used. )                                                                                                    |  |
| Waveform type                            | Select "Auto" for all types except AMX-4.                                                                                                    |  |
| Waveform recording time                  | Select the waveform recording time. Use the shortest time to see details in the waveform. If you use a longer time, you lose details in the waveform. This setting doesn't influence on the accuracy. |  |
| Trigger level (time)                     | This is the level used for the time measurement. You can use this if you want for example to avoid pre-pulses to be included in the exposure time.                                                    |  |

| External probe setting                      | Description and use                                                                                                    |
|---------------------------------------------|----------------------------------------------------------------------------------------------------|
| Calibration (External)                      | Calibration for the external probe.                                                                                                    |
| For R/F, dental Added filtration (External) | The filtration used the external RTI Dose Probe to do energy compensation.  IMPORTANT: The filtration used for energy compensation is the sum of "Total Inherent Filtration" from the Room/Equipment page plus "Added filtration". |
| Beam Correction<br>factor<br>(External)     | General (user-defined) correction factor used for all exposure related parameters measured with the external detector.                                                                                                    |

How to use the different calibrations (only one calibration is available for Cobia):

| Code | Calibration | Usage                                       |
|------|-------------|---------------------------------------------|
| R1   | W/3 mm Al   | General radiography, fluoroscopy and dental |

There are two different measuring modes available using the Cobia. They are as follows:

| Measuring mode | Description and use                                                                                                    |
|----------------|----------------------------------------------------------------------------------------------------|
| Normal         | The Normal mode is used for short and long (fluoro) exposures. In this mode, your meter will automatically sense if there is a signal and when it is above a certain trigger level. If the exposure is long, the displays/grid will be updated with new data every 2 seconds. If the exposure is short, the results are displayed as soon as the trigger is off. |
| Timed          | The Timed mode setting measures during a pre-defined time period. Measurements in Timed mode must be started manually. This measuring mode is very useful when you want to measure a very low signal. You can use the "very high" sensitivity setting in Timed mode and it will further improve the meter's capability to measure very low signals.              |

# 8 Room and equipment information

You can include information about site, generator and tube with your measurement. This is done on the **Room/Equipment** tab.

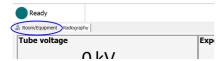

When selecting this page, the following is shown:

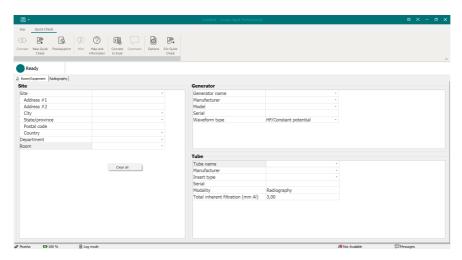

Here you can fill in the information. Depending on the license level this can be done i different ways:

**QUICK** and Fill in free text in the fields **ADVANTAGE** 

PROFESSIO Fill in free text in the fields or use "quick search" in the database. Example: You are in a room that you already have in your database and want to enter the information. Start to type the room name, Quick Check will suggest matching room names. Select the room and all other information is automatically filled in. If a fieled is not filled in, it depends either on missing information or there is no unique information (the room has for example two generators). Place the cursor in the blank field and the available alternatives are shown.

**Note**: Once you have auto-filled, you must do "clear all" to be able to auto-fill again.

When you are ready, click on the measuring tab, in this case "Radiography", to go back to the display panel.

### 9 Comment

It is possible to add a comment that will be included in the printed report. Click on the Comment button on the ribbon bar:

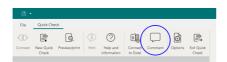

The comment page is opened:

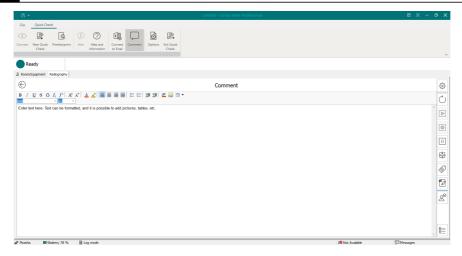

Enter the text, all normal functions are available such as, formatting, tables, include images, fonts, etc.

To go back to the display panel, click on the **Back** button or the **Comment** button again. If you want to see or modify the comment again, click on the **Comment** button.

The comment will be automatically included in the printed report: Read more about the report here... (section "Preview and Print").

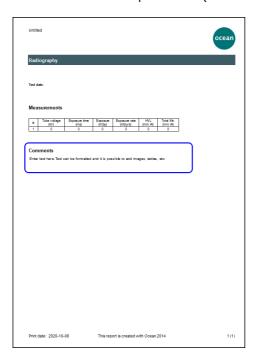

### 10 Note and attachment

It is possible to add a note and/or an attachment to each exposure. Click on the **Note and Attachment** button on the toolbar on the right side:

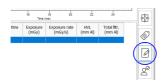

The Note and Attachment page is shown:

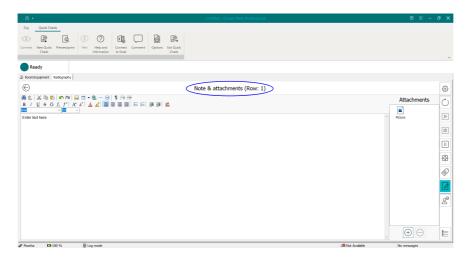

Here you can add a note and/or attach a file realted to the row indicated at the top. It is possible to use dragand-drop to attach files or click on the **Plus** button. It is indicated in the first column when a note and/or attachment is added to a row:

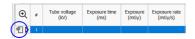

To remove an attachment, select it and click the **Minus** button.

To return to the display panel, click the **Back** button or the **Note and Attachment** button again.

**Note**: The note and attachment is not included in the printed report.

# **11** Tag

It is possible to tag measured values with an identifier to easily find an exposure in the meter log.

#### Note

The meter log is a coming feature that will be available with the RTICloud. With the meter connected, all measured data will stored automatically in a "meter log".

To add a tag, click on the **Tag** button on the toolbar on the right side:

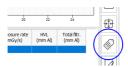

Enter the tag in the text field:

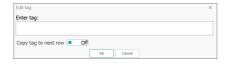

You can chose if you want the tag to be automatically copied to the next exposure or just attached to current exposure. If you turn on "copy to next row", the tag is attached to every exposure until you turn it off or until you start a new Quick Check measurement. Click **Ok** to activate the tag, or **Cancel** to skip any action. It is indicated in the first column when a tag is added to a row:

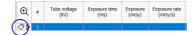

### 12 Meter information

To view the Meter information, click on the **Settings** button on the toolbar on the right side and then the **Meter Information** button on the left side:

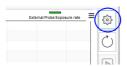

The Meter Settings page shows information about currently used meter and external probe(if connected):

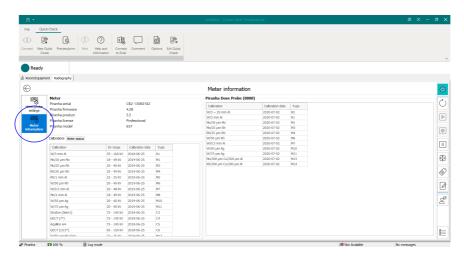

Close the **Meter Information** page by clicking on the **Back** button or on the **Settings** button again.

# 13 Preview and print

You can directly print your measured data (or create a PDF file) just click on the **Preview/Print** button on the Quick Check ribbon bar:

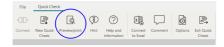

A preview of the print-out is shown on the screen:

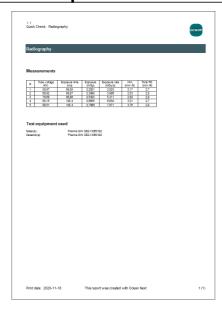

This is the basic print out. You can add more information:

- A comment, see more here... (section "Comment"). The comment is automatically included in the report.
- Site and equipment information, see more here... (section "Room and Equipment Information").
- · One or more waveforms

#### **How to add waveforms**

By default no waveform are included in the report. To include waveform in the report:

- 1. In the grid, select the row with the waveform you want to include.
- 2. Click on the Menu button in the upper right corner of the waveform panel.

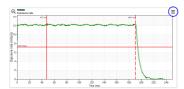

- 3. Click on "Include waveform in report".
- 4. Repeat for more rows in the grid if you want to include more waveforms.

The picture below shows the report when also site/equipment information and a comment have been added as well. To show it, click on the **Preview/Print** button on the ribbon bar:

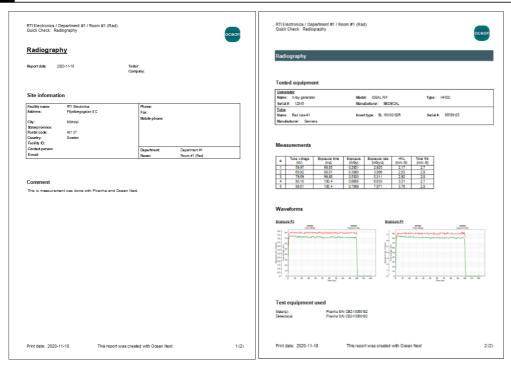

To print on a printer or create a PDF file, click on the **Print** or **PDF** button:

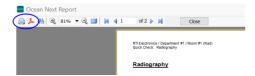

# 14 Open a saved measurement

You can re-open a Quick Check measurement that you have saved to continue to measure, to view it and/or to print it. To just open and view or print you must not have a meter connected, this can be done in off-line mode.

If you intend to continue to measure; make sure that you have the correct meter and required probe connected. To open a saved Quick Check measurement:

1. Select Open from the Backstage:

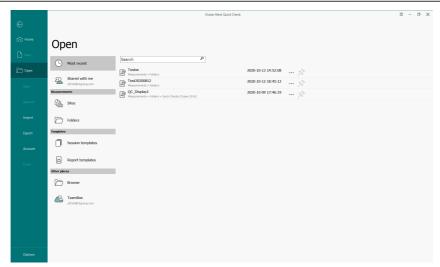

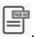

- 2. Select the Quick Check measurement you want to open. It is shown with the image
- 3. If not meter is connected, a dialogue is shown; select "Keyboard" here.
- 4. Quick Check starts and the required measurement is loaded.
- 5. You can now continue to measure if you have a meter connected. You can also add any other information from the keyboard, such as room/equipment information, add/edit comment and notes, and print.

To close the measurement, exit Quick Check or start a new Quick Check.

### 15 Transfer data to Excel

You can transfer data from Quick Check to Excel in three different ways:

- Send current measured data to Excel. The data dump starts in active Excel cell, read more here... (section "Send data to Excel").
- Connect to an Excel workbook. Measured data, are for each exposure, transferred to Excel starting in active cell, read more here... (section "Connect (Standard mode)").
- Connect to an Excel workbook. Measured data, are for each exposure, transferred to Excel starting in active
  cell. A pre-defined data format is used that is compatible with Excel templates used with Xi and X2 View, read
  more here... (section "Connect (Fixed format)").

#### 15.1 Excel control window

When an Excel workbook is used with Quick Check a small Excel control window is shown to simplify the interaction between Quick Check and Excel. The exact content in the window is depending on mode (send or connect) and/or used detectors.

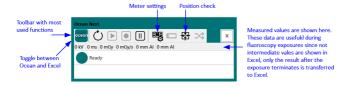

The most common meter settings are available (depending on used detector(s).

To close the Excel connection, click "x" in the upper right corner of the Excel control window. Both the window and the used Excel workbook will be closed. If necessary, you are asked to save the Excel workbook.

#### 15.2 Send data to Excel

In this mode the entire content in the template is dumped to Excel.

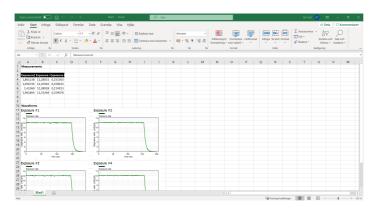

This is used when you want dump your current data to Excel. You have a choice to include or exclude waveforms (waveform are exported as pictures).

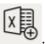

- 1. Click on the Connect to Excel button:
- 2. Select **Send data to workbook**.
- 3. Next decide if you want waveforms or not. In case you select waveforms, you will be asked about waveform size. The picture above uses "small".
- 4. Next step is to select which Excel workbook to use:
  - Open a new empty workbook
  - An existing workbook from file
  - A workbook already open on the computer
- 5. Excel starts and the selected workbook is opened and connected with Quick Check. The Excel control window is opened and shown.

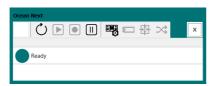

You can change basic meter settings and the left most button is used to switch between Quick Check and Excel, read more here... (section "Excel control window").

6. You can save your Excel workbook and further process your measured data.

# 15.3 Connect (Standard mode)

When this mode is used, data are transferred to Excel after each exposure. The format is defined by the columns in actual Quick Check. Only numerical values are sent to Excel, no units or waveforms.

To connect to the workbook:

First go to Options in Quick Check and make sure that the checkbox "Fixed format (Excel connect)" is unchecked. This ensures that standard mode is used and data transferred is defined by the actual Quick Check:

- 1. Start Quick Check and Click on the **Connect to Excel** button:
- 2. Select Connect to workbook.

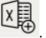

- 3. Next step is to select which Excel workbook to use:
  - Open a new empty workbook
  - An existing workbook from file
  - A workbook already open on the computer
- 4. Excel starts and loads the workbook you chosed and the Excel control window is shown.

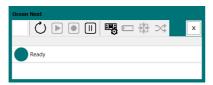

You can change basic meter settings and the left most button is used to switch between Quick Check and Excel. Read more here... (section "Excel control window").

5. Place the cursor where you want the data from the next exposure to appear, for example in C3.

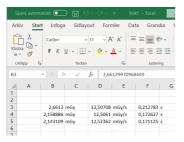

- 6. Make some exposures, the value from the first column is put into cell C3, consecutive column values go into consecutive cells on the same workbook row as shown in the picture above.
- 7. You can save your Excel workbook and further process your measured data.

You can disconnect the Excel workbook by clicking in the "x" in the upper right corner of the Excel control window.

# 15.4 Connect (Fixed format)

When this mode is used, data are transferred to Excel after each exposure. The format is compatible with the format used with Xi and X2 View from RaySafe. Same Excel templates can be used with none or minimal modifications. This mode is only available in Quick Check. It is activated by checking "Fixed format (Excel connect)" on the Option page (in Quick Check). The "Fixed format" is described below.

To connect to the workbook:

First go to Options in Quick Check and make sure that the checkbox "Fixed format (Excel connect)" is checked:

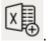

- 1. Start Quick Check and Click on the **Connect to Excel** button:
- 2. Select Connect to workbook.
- 3. Next step is to select which Excel workbook to use:
  - Open a new empty workbook
  - An existing workbook from file
  - A workbook already open on the computer
- 4. Excel starts and loads the workbook you chosed and the Excel control window is shown.

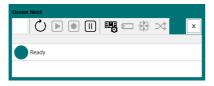

You can change basic meter settings and the left most button is used to switch between Quick Check and Excel. Read more here... (section "Excel control window").

5. Place the cursor where you want the data from the next exposure to appear, for example in C3.

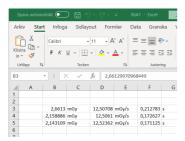

- 6. Make some exposures, the value from the first column is put into cell C3, consecutive column values go into consecutive cells on the same workbook row as shown in the picture above.
- 7. You can save your Excel workbook and further process your measured data.

You can disconnect the Excel workbook by clicking in the "x" in the upper right corner of the Excel control window.

#### **Definition of the fixed format**

There are four different detector combinations that each has its own fixed format:

- Multi-detector (internal detector) with an optional external detector
- Only an external radiation detector (Dose Probe, CTDP, T20, Ion chamber of any type)
- · Only the Light detector
- Only a mAs probe

#### **Multi-detector (internal detector)**

| <b>-</b> 1 1     |
|------------------|
| Tube voltage     |
| unit             |
| Dose             |
| unit             |
| Dose rate        |
| unit             |
| Exp. time        |
| unit             |
| Pulses           |
| unit             |
| Empty            |
| Empty            |
| Pulse rate       |
| unit             |
| Dose/pulse       |
| unit             |
| HVL              |
| unit             |
| Tube mAs         |
| unit             |
| Tube mA          |
| unit             |
| TF               |
| unit             |
| Dose (ext.)      |
| unit             |
| Dose rate (ext.) |
| unit             |

Units are defined by Defult units in Program options in Ocean 2014 (not available in Quick Check).

### Only external radiation detector

| Dose       |
|------------|
| unit       |
| Dose rate  |
| unit       |
| Exp. time  |
| unit       |
| Pulses     |
| unit       |
| Empty      |
| Empty      |
| Pulse rate |
| unit       |
| Dose/pulse |
| unit       |

Units are defined by "Default units" in Program options in Ocean 2014 (not available in Quick Check).

#### Only light detector

| Lumunance or Illuminance |
|--------------------------|
| unit                     |

Units are defined by "Default units" in Program options in Ocean 2014 (not available in Quick Check).

#### Only mAs probe

| Tube mAs  |
|-----------|
| unit      |
| Tube mA   |
| unit      |
| Exp. time |
| unit      |

Units are defined by "Default units" set in Program options found on the Backstage Home page.

#### 16 **Quick Check Options**

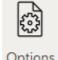

shown.

Click the **Options** button Options on the Quick Check ribbon bar and select "Options" from the menu

The Quick Check options are shown:

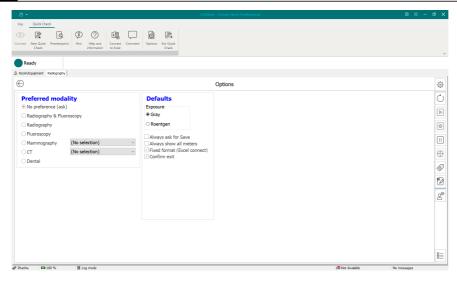

There are two sections here, Preferred modality and Defaults.

#### **Preferred modality**

You can use this if you have a meter that covers many modalities but you don't want to see all choices in the Quick Check.

#### **Defaults**

Various settings that controls how Quick Check works.

**Exposure unit**: Select Gray or Roentgen

**Always ask for Save:** When this box is checked Quick Check always asks if you want to save your measurements before starting a new measurement or closing.

**Always show all meters:** When this box is checked a list with available meters to connect to is shown. If unchecked, Ocean 2014 directly tries to connect to the last used meter.

Fixed format (Excel connect): Check this box if you want to use fixed format when connecting to Excel.

**Confirm exit**: If you check this a dialogue is shown when you quit Ocean 2014. It give you three alternatives:

- Quit Ocean 2014 and return to Windows
- Quit Ocean 2014 and turn off computer
- Resume Ocean 2014

Click on the Back button to close Options and return to the display panel.

# 17 Backstage

When you start Quick Check (Ocean Next) or click on the File tab you arrive to Ocean Next Backstage view. In the Backstage view you organize and work with your different documents. What type of documents you have depends on the license levelk. For QUICK you will only see !Quick Check measurements", while for ADVANTAGE and PROFESSIONAL you also will see sessions, session templates, report templates and more. The File tab is located in the upper left corner of the Quick Check (Ocean Next).

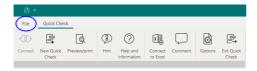

The Backstage view provide many basic functions like Open, Save, Import, Export and more.

Read more here:

- Home
- New
- Open
- Save As
- Import
- Export
- Account
- Options

#### 17.1 Home

When you start Ocean Next, the first thing you see is the Backstage Home page.

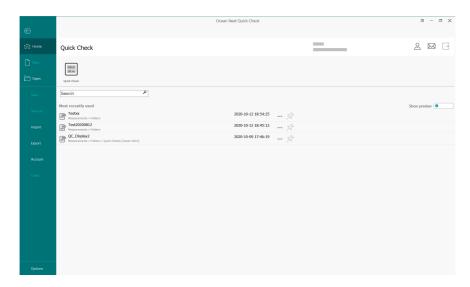

It may look different on your screen depending on the license level you have. The picture here shows how it looks for license level QUICK. You see only the Quick Check button and only Quick Check measurements are shown in the "Most recently used" list. Different symbols are used for different type of documents, a Quick

Check measurement is shown with . It is possible to "pin" measurements to make them appear first in the list. If you want to see a preview of the measurement you can activate this with the **Preview** control Show preview

At the top of the screen to the right the following buttons are found:

- When you click here you will get two options, "My profile" and "Logout"
  - My Profile: Edit your profile and change password here.
  - Logout: Exit Ocean and logout. Next time you must use your password to start Ocean.

Opens your mail box with your messages. There are new and unread messages if the red dot is shown.

Exit Ocean. You don't need to enter your username and password next time if you have selected "Keep me loged in" when you quit Ocean here.

You may also see a warning that the recommended calibration time for the connected meter is due or soon will be:

Recommended calibration time for CB2-13060182 is due.

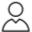

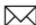

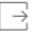

### 17.2 New

This page is only accessible if you have license level ADVANTAGE or PROFESSIONAL. From here you can start measurements with user-defined templates in the Studio. You can also, in this case, design templates that has several different pages, analysis with pass-fail criteria, change report format and much more. With PROFESSIONAL you can also create Sites in the "Site database".

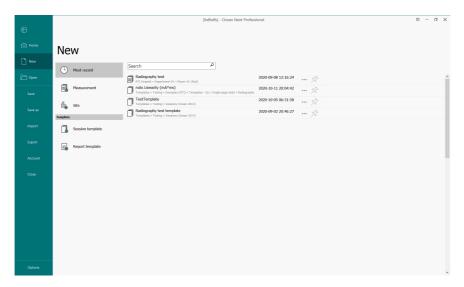

# 17.3 Open

This Backstage page is used to open a measurement that has been saved earlier. If you have license level QUICK or ADVANTAGE, you only have access to "Folders". If you have PROFESSIONAL, you also can open Quick Check measurements that has been saved in the Site section.

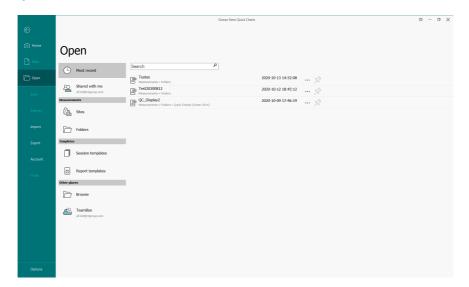

Make sure to have a meter and if applicable an external probe that comply with the saved measurement connected before you open the saved measurement. Locate the Quick Check measurement you want to open and select it. Quick Check starts and the selected measurement is opened. If the required capabilities (wrong meter or external probe) a dlg will be shown allowing you to reconfigure your meter and/or external probe.

The selection Sites, Session template and Report template are not all available unless you have license level PROFESSIONAL.

"Shared with me" and "TeamBox" are coming features, click on corresponding button to read more.

#### 17.4 Save As

This Backstage page is used to save a measurement the first time. You arrive here if you click save and the measurement not yet has been saved:

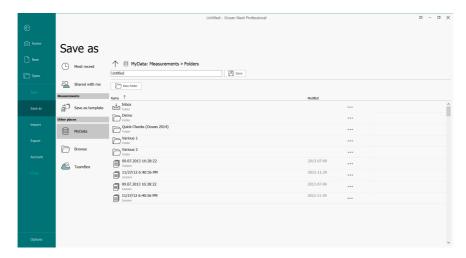

Default place to save Quick Checks is "Folders". This is a place where you can create sub-folders and organize your measurements in your own way. If you have license level PROFESSIONALI you can click the uparrow and navigate further to a site and save your measurements in a room.

### 17.5 Import

If you want to move measured data from one computer to another, an export and import function is available to you. Click on **Import** on the Backstage menu:

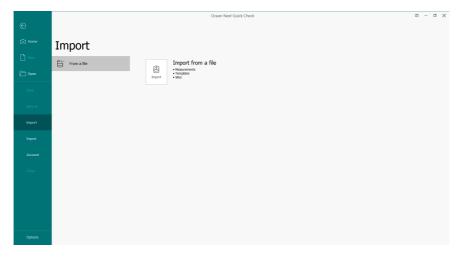

You can import a Quick Check measurement in the following way:

1. Click on the **Import** button.

- 2. Locate the file you want to import (extension .ome).
- 3. A list will be shown with the measurements included.
- 4. Click finish to continue.
- 5. The imported measurements are now found in the Inbox:

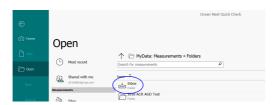

It is possible to import any

### 17.6 Export

If you want to move measured data from one computer to another, an export and import function is available to you. Click on **Export** on the Backstage menu:

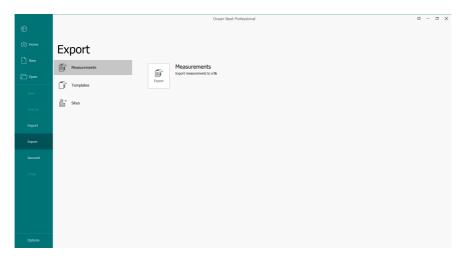

If license level is QUICK, only measurements can be exported in the following way:

- 1. Click on the **Export** button.
- 2. Select the measurements you want to export, double-click or use drag the files from the left side and drop them on the right side.
- 3. Click on **Next** when you have selected all the measurements you want to export,
- 4. Select "File" or "E-mail" ("E-mail require that you have an e-mail program on your computer and internet access). If you select "File", chose a file name and the location where to save the export file.

The measurements can now be imported by any other user of Ocean Next with the same or higher version.

#### 17.7 Account

This Backstage page gives access to various functions related to administration of your software from RTI Group.

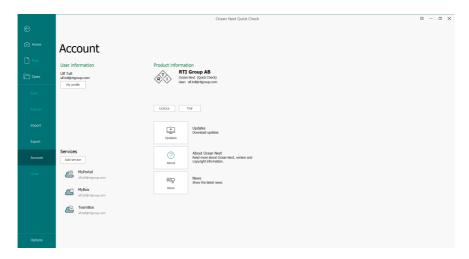

#### **User information**

Here is your user information shown that you entered when you created your account. You can update all information except your username.

#### License

Here you can change the license level. This is normally not anything you need to do, however at special occasions it may be convinient to use this function, read more here... (section "License levels").

#### Trial

Here you can activate a 45 days trial of a higher license level, read more here... (section "Try a higher license level").

#### **About**

Here you can read information about Ocean Next.

#### News

This button links you to the RTI Group webpage for the latest news.

#### **Services: MyPortal, MyBox and TeamBox**

Future functions, click the buttons to read what is coming from RTI Group in the near future.

### 17.8 Options

There are also settings in the general Options that affects Quick Check. Go to the Backstage (click on **File** at the top of the ribbon bar) and click on Options at the bottom of the Backstage menu.

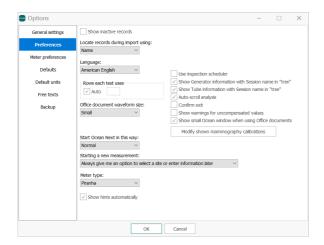

Most of the settings here are only relevant for Ocean Next ADVANTAGE and PROFESSIONAL license levels, not QUICK. The following settings are relevant for Quick Check:

#### **Preference**

Start Ocean Next in this way: Normal or Quick Check

**Normal**: Ocean starts and the Backstage Home page is shown **Quick Check**: Ocean starts and tries to start Quick Check directly.

#### **Defaults**

Reference **Temperature** and **Pressure** values for TP compensation of ion chambers.

#### Backup

Configure when you want automatic backup to be done.

### 18 License levels

The license level is stored in the meter and Ocean Next will adapt accordingly. However, sometimes it may be desired to set a certain license level without a meter.

When you click License button on the Backstage Account page the following is shown:

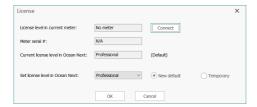

In this case, not meter is connected. Click on the **Connect** button if you want to see the license level in the meter. Current license level is shown and there is a drop-down list "Set license level in Ocean Next" where you can chose another license level. You can specify if it shall be "New default" or "Temporary". The license level you set here will be used instead of the one stored in the meter as long as license level in the meter is "higher" or equal to the one you set here.

**New default** means that this level will always be used when Ocean starts, before you have connected to a meter.

**Temporary** means that Ocean will use the license level you specify only temporary and return to the default level when you start Ocean next time.

Description of license levels:

#### **QUICK**

- Only Quick Check can be used for measurements.
- Measurements can be saved.
- Printout of a fixed report.
- · Basic Excel connection.

#### **ADVANTAGE**

- All functions available for QUICK.
- · Measurements in the Studio.
- Measurements can be saved.
- User-defined templates, single-page sessions.
- Full analysis with user-defined pass/fail criteria.
- Print-out of a user-defined report
- Full Excel connection.

#### **PROFESSIONAL**

- All functions available in QUICK and ADVANTAGE.
- Site database for storage of measurements.
- Multi-page sessions.
- Trend analysis.

Contact RTI Group or any if the representatives if you want to upgrade to a higher license level. When you have purchased a higher level, you meter must be activated. Read more here...

# 19 Try a higher license level

If you are using license level QUICK or ADVANTAGE a trial function is available that makes it possible during 45 days to try a higher license. When you click the Trial button the following is shown:

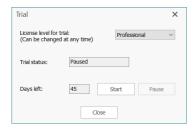

You can chose license level for the trial and you can change as many times you want during your trial. You can also pause the trial if you want and your 45 days count is also paused.

You can read more here about the different license levels.

# 20 Make a Support file

You can always contact the RTI Support if you encounter a problem. The RTI Support can be reached by e-mail or phone:

E-mail: support@rtigroup.com Phone: +46 31 746 36 28

- 1. First visit our website and see if you can find a solution here: https://rtigroup.com/rti-support/.
- 2. Get in contact with our Support. Make sure to have the following information:
  - If you have problem with a measurement or template, save it, export it and send it to RTI Support.
  - Supply a good description, step-by-step on how to reporduce the problem or specify that it is an intermittent problem.
  - Make a "Support file"

#### How to make a Support file:

After a problem has occured:

In Quick Check: Click on the **Options** button and select "Make Support file". You can send it directly if you have a mail program on the computer you use, otherwise select Save.

In the Studio: Go to the Ribbon bar Help page and click on the **Contact RTI** button and select "Make Support file".

### 21 Activate meter

Click the **Options** button Options on the Quick Check ribbon bar and select "Activate meter" from the menu shown if you want to upgrade to a higher license level. Enter the license key you received when you purchased the new license level in the dialogue shown:

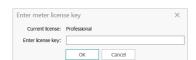

Click "OK" and restart Ocean Next.

# 22 Check for updates

Click the **Options** button on the Quick Check ribbon bar and select "Check for updates" from the menu shown. A dialogue shows status:

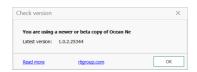

You can read more about the latest release if you click on "Read more" (only if you have Internet access).

# 23 Show error reports

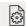

Click the **Options** button Options on the Quick Check ribbon bar and select "Show error reports" from the menu shown. The file browser is opened and shows the folder where Ocean Next stores all error reports that are automatically created.

### 24 Backup

### Create a backup

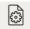

Click the **Options** button Options on the Quick Check ribbon bar and select "Backup" from the menu shown. The file save dialogue is shown, locate the folder where you want to save your backup and save it.

#### Restore a backup

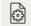

Click the **Options** button Options on the Quick Check ribbon bar and select "Restore from backup" from the menu shown. The folder where automatic backups are stored will be shown, you can select a database here or browse and select another backup to restore.

#### Warning!

Restoring the database will overwrite current database.

41 Index

# Index

# 1-phase 14, 17 2014 Account 35 create Activate meter 38 Added filtration 14, 17 Adjust meter 13 AMX-4 14, 17 Attachment 30, 31, 32, 33, 34, 35, 36 Backstage Backup recover 39 Beam correction factor 14, 17 Calibrations 14, 17 Cobia 17 Comment 19 Compression paddle thickness 19 26 Connect Control window 25 Create account Database 8 Delay 14, 17 Displays

| Excel 25<br>fixed format 27                                                                                                    |
|----------------------------------------------------------------------------------------------------|
| Export 34                                                                                                    |
| -F-                                                                                                    |
| •                                                                                                    |
| Filtration 14, 17                                                                                                    |
| Firmware 22<br>Fixed format 27                                                                                                    |
| Forgett 8                                                                                                    |
| Free run 14, 17                                                                                                    |
| - G -                                                                                                    |
| Grid 9                                                                                                    |
| - H -                                                                                                    |
| Hardware 22                                                                                                    |
| HF/DC 14, 17                                                                                                    |
| Home 31                                                                                                    |
| -1-                                                                                                    |
| Import 33                                                                                                    |
| Installation 7                                                                                                    |
| - L -                                                                                                    |
|                                                                                                    |
| Latest version 38                                                                                                    |
| License                                                                                                    |
| License<br>change 36                                                                                                    |
| License                                                                                                    |
| License<br>change 36<br>levels 36                                                                                                  |
| License<br>change 36<br>levels 36<br>upgrade 38                                                                                    |
| License change 36 levels 36 upgrade 38 Lost 8                                                                                      |
| License change 36 levels 36 upgrade 38 Lost 8 - M - Measurement open 24                                                            |
| License change 36 levels 36 upgrade 38 Lost 8 - M -  Measurement open 24 start Quick Check                                         |
| License change 36 levels 36 upgrade 38  Lost 8  Measurement open 24 start Quick Check Measuring mode free run 14, 17               |
| License change 36 levels 36 upgrade 38  Lost 8  Measurement open 24 start Quick Check Measuring mode free run 14, 17 normal 14, 17 |
| License change 36 levels 36 upgrade 38  Lost 8  Measurement open 24 start Quick Check Measuring mode free run 14, 17               |

settings

Migration

Modality

Meter information

8

19

Equipment 19 39 Error report

9

13, 14, 17

22

42 Index

| - N -                                                                            |
|----------------------------------------------------------------------------------|
| New 32<br>Note 20                                                                |
| Ocean 2014 8 Open 24, 32 Options General 36 Quick Check 29                       |
| Password 8 forgett 8 lost 8  Piranha 14  Post delay 14, 17  Preview 22  Print 22 |
| Quick Check Excel 26 export to excel 26 workbook 26 Quick Check view 9           |
| Raysafe 27 Recording time 14, 17 Recover 39 Ribbon bar 9 Room 19                 |
| Save As 33 Sensitivity 14, 17 Standard mode 26 Status bar 9 Support file 38      |

```
Timed 14, 17
Toolbar 9
Total inherent filtration 19
Trial 37

Unfors 27
Update
check 38
Upgrade
license 38
Username 8
```

# - V -

Version
Frimware 22
Hardware 22

# - W -

Waveform 9 recording time 14, 17 Waveform type 14, 17, 19 Window 14, 17

21

Tag